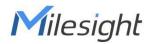

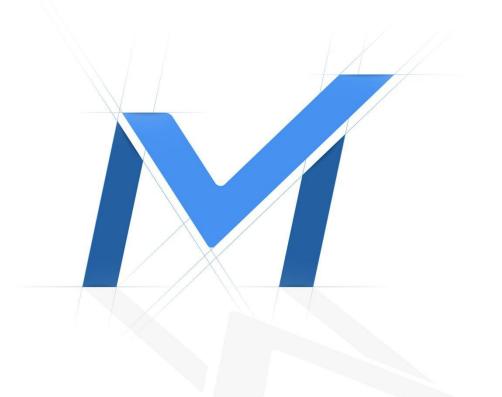

# M-Sight Pro User Manual

V2.0

### Contents

| Chapter I Introduction              | 1  |
|-------------------------------------|----|
| 1.1 M-Sight Pro Introduction        | 1  |
| 1.2 Key Features                    | 1  |
| Chapter II Installation             | 2  |
| 2.1 System Operating Environment    | 2  |
| 2.2 Installation Guide              |    |
| Chapter III Operations and Settings | 3  |
| 3.1 Login                           |    |
| 3.2 Menu                            |    |
| 3.3 Device Manager                  | 7  |
| 3.3.1 Add Device                    |    |
| 3.3.2 Edit Device                   |    |
| 3.3.3 Bind to Cloud                 |    |
| 3.3.4 Speed Test                    | 14 |
| 3.3.5 Delete Device                 | 14 |
| 3.3.6 Share Device                  |    |
| 3.4 Live View                       |    |
| 3.4.1 Start Live View               |    |
| 3.4.2 Stop Live View                |    |
| 3.4.3 Video Stream Control Panel    |    |
| 3.4.4 PTZ Control Panel             | 20 |
| 3.4.5 Fisheye Control Panel         |    |
| 3.4.6 Alarm Output Control Panel    |    |
| 3.4.7 Quick Playback                |    |
| 3.4.8 View Favorites                | 23 |
| 3.5 Playback                        |    |
| 3.5.1 Start Playback                |    |
| 3.5.2 Split Playback                |    |
| 3.5.3 Transcoding                   |    |
| 3.5.4 Fisheye Control Panel         |    |
| 3.5.5 Stop Playback                 |    |
| 3.6 Sharing Manager                 |    |
| 3.7 Group Manager                   |    |
| 3.8 File Manager                    |    |
| 3.8.1 File Preview                  |    |
| 3.8.2 Batch Management of the Files |    |
| 3.9 Alarm Message                   |    |
| 3.10 General                        |    |
| 3.10.1 New Message Inform           |    |
| 3.10.2 Password Protection          |    |
| 3.10.3 Video Performance            |    |
| 3.10.4 Remember Last Play           |    |
| 3.10.5 Alarm Push Interval          |    |

|         | 3.10.6 Image Ratio             | 43 |
|---------|--------------------------------|----|
|         | 3.10.7 Alarm Video Push        | 44 |
|         | 3.10.8 Mobile Network Reminder |    |
|         | 3.10.9 Show Stream Information | 45 |
|         | 3.10.10 Bandwidth Saving Mode  | 46 |
|         | 3.10.11 Help                   | 46 |
|         | 3.10.12 About                  |    |
| 3.11    | 1 About device                 | 47 |
| Chapter | IV Service                     | 48 |

## **Chapter I Introduction**

## **1.1 M-Sight Pro Introduction**

The M-Sight Pro App provides a powerful mobile surveillance tool that enhances security by providing administrators flexibility to monitor the live video from the network cameras and NVRs via wireless network. It's a video management system that works with the network cameras and NVRs to provide video monitoring. The interface is simple and intuitive, with easy access to most functions, such as viewing live video, playback the recorded videos.

This user manual describes how to use and manage the M-Sight Pro in your networking environment. Some knowledge of networking environments would be beneficial to the reader. If you have any technical problems, please contact us.

### **1.2 Key Features**

- ♦ Support simultaneously managing network camera and Milesight NVR
- ♦ Support Milesight Cloud Management
- ♦ Support Fisheye client-side dewarping
- Support scanning QR code to get a remote view via P2P
- ♦ Support Quick Playback
- Support Transcoding to get better playback performance
- ♦ Support Split Playback
- ♦ Support Alarm Output control
- ♦ Support alarm video push notification
- ♦ Support customized stream parameters
- ♦ Support 1/4/9/16 screen layouts for up to 64 channels displaying
- ♦ Support 1/4 screen layouts for up to 4 channels playback
- ♦ Support to playback with SD card files and HDD files
- ♦ Support image capture/video recording functions
- ♦ Support File management
- ♦ Support H.265/H.264 video compression
- ♦ Support dual stream
- ♦ Support iOS and Android handheld device

## **Chapter II Installation**

## 2.1 System Operating Environment

iOS: iOS 8.0 or above. Android: Android 4.0 or above.

Milesight

### 2.2 Installation Guide

iOS: Download the app from the App Store and install it directly.
Android: Download the app from the Google Play and install it directly.
Or you can download the app from our website: <a href="http://www.milesight.com/product/MS\_APP.asp">http://www.milesight.com/product/MS\_APP.asp</a>
For Android system, another link is also available for you: <a href="http://www.milesight.com/support/download.asp#software\_jump">http://www.milesight.com/support/download.asp#software\_jump</a>

Milesight Technology

## **Chapter III Operations and Settings**

### 3.1 Login

Click the icon 'oo'' to open M-Sight Pro, after agreeing the privacy policy of Milesight Technology

Co.,Ltd, it will pop up the window:

| M-Sight Pro |  |
|-------------|--|
|             |  |
|             |  |

Click the button ', and click 'Log in' to enter Login interface. In Login interface, you can click Sign Up to register a cloud account as follows.

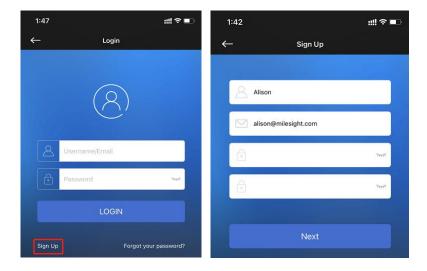

Milesight

Milesight Technology

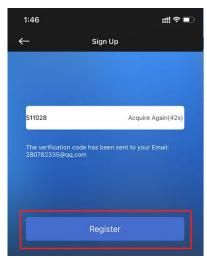

After successful registration, you can enter the user name and password to log in to the cloud account.

| 1:43    |               | #!?∎               |
|---------|---------------|--------------------|
| ←       | Login         |                    |
|         | 8             |                    |
|         | Alison        |                    |
|         |               | <sup>3</sup> रूस्⊄ |
|         | LOGIN         |                    |
| Sign Up | Forgot your p | bassword?          |

## **∕** Note:

• Currently it only supports binding NVR with cloud account, and the NVR's firmware version should be V7x.9.0.12 or above.

After login, the Live View interface will show up:

## Milesight

Milesight Technology

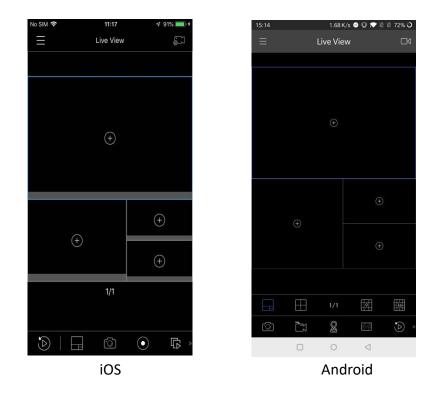

### 3.2 Menu

Click the button right to pop the menu:

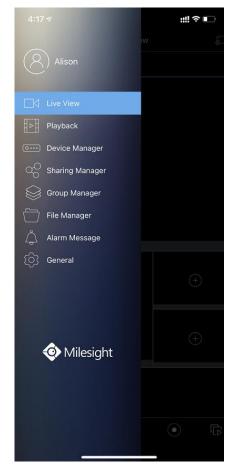

What's more, you can operate the APP if you turn the mobile device from vertical to horizontal

orientation. Just click the button (E) or slide from left to right to pop up the menu.

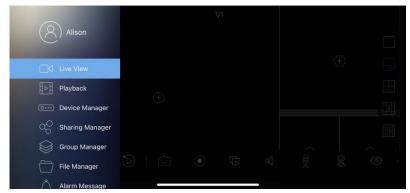

You can choose the Cloud Account/ Live View/ Playback/ Device Manager/ File Manager/ Alarm Message/ General here. Details are as the following table:

| lcons            | Descriptions                                                                                                    |  |
|------------------|----------------------------------------------------------------------------------------------------|--|
| Alison           | Check the cloud account information. It supports modifying<br>Username, Email and Password as shown in the figure below. |  |
|                  | Logout                                                                                                    |  |
| Live View        | View live video                                                                                                    |  |
| Playback         | Playback the recorded videos on SD card and hard disk remotely                                                           |  |
| O Device Manager | Add/Delete/Edit cameras and NVRs                                                                                         |  |
| File Manager     | Manage the image and video you operated in mobile device                                                                 |  |
| Alarm Message    | Check alarm messages that pushed to your mobile device                                                                   |  |
| General          | Make settings for the system                                                                                             |  |

### **3.3 Device Manager**

#### 3.3.1 Add Device

#### 1. Manual Adding

(1) Add Camera

Milesight

**Step 1:** On the Device Manager interface, click (II), and select Add Camera.

**Step 2:** Click ' T ' to select the register type including IP/Domain and P2P.

**IP/Domain:** Adding devices via IP or Domain.

P2P: It's suitable for internet environment, and you need to input the MAC address of the

device (You can input the MAC address manually or click 'S' to scan the bar code on

the shell of the device or QR code on web page directly). **Milesight DDNS:** Adding devices via Milesight DDNS

**Step 3:** Input the required information and click '□' to save device information.

1 IP/Domain:

E.g.:

IP: 192.168.8.150 Port: 80

| 15:39     |               | all 🗢 🔳 |
|-----------|---------------|---------|
| ←         | Add Camera    | ۵       |
| Name      | IPC Device 1  |         |
| Туре      | IP/Domain     |         |
| IP        | 192.168.8.150 |         |
| HTTP Port | 80            |         |
| User Name | admin         |         |
| Password  |               |         |

2 P2P:E.g.: MAC: 1C:C3:16:20:00:EF

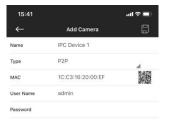

## ★ Note:

- About P2P, you need to contact with Milesight to register your network camera first, otherwise it will be failed to connect.
- Before connecting P2P, please make sure that the camera is able to connect to the Internet.

#### ③ Milesight DDNS:

#### E.g.:

Domain Name: ddns.milesight.com/2000EF

| 16:24       | .ul 🗢 🔳                   |    |
|-------------|---------------------------|----|
| ←           | Add Camera                |    |
| Name        | IPC Device 1              |    |
| Туре        | Milesight DDNS            | Â. |
| Domain Name | ddns.milesight.com/2000EF |    |
| User Name   | admin                     |    |
| Password    | Password                  |    |

(2) Add NVR

**Step 1:** On the Device Manager interface, click (<sup>III</sup>), and select Add NVR.

Step 2: Click ' T' to select the register type including IP/Domain, P2P, Milesight DDNS and

Milesight Cloud.

IP/Domain: Adding device via IP or Domain.

**P2P:** It's suitable for Internet environment, and you need to input the MAC address of device (You can input the MAC address manually or scan the QR code on web page or monitor directly).

Milesight DDNS: Adding devices via Milesight DDNS

**Milesight Cloud:** Adding devices via Milesight Cloud, which can bind the devices with the cloud accounts. You can log into the cloud account directly on the APP, no need to add devices repeatedly.

**Note:** Only after you log in to the cloud account, you can add devices via Milesight Cloud.

**Step 3:** Input the required information and click '□,' to save device information.

① IP/Domain

E.g.:

IP: 192.168.7.101 Port: 80

| 15:39     |               | all 🗢 🔳 |
|-----------|---------------|---------|
| ←         | Add NVR       |         |
| Name      | NVR Device 1  |         |
| Туре      | IP/Domain     | Ă.      |
| IP        | 192.168.7.101 |         |
| HTTP Port | 80            |         |
| User Name | admin         |         |

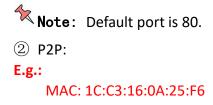

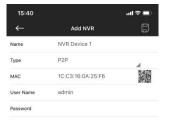

## ★ Note:

- About P2P, you need to upgrade your NVR to latest firmware version and enable P2P on the NVR web or monitor, otherwise it will connect failed.
- Before connecting P2P, please make sure that the NVR is able to connect to the Internet.
- ③ Milesight DDNS:

#### E.g.:

Domain Name: ddns.milesight.com/2000EF

| 16:25       |                        | all 🗢 🔳 |  |
|-------------|------------------------|---------|--|
| ←           | Add NVR                |         |  |
| Name        | NVR Device 3           |         |  |
| Туре        | Milesight DDNS         | A.      |  |
| Domain Name | ddns.milesight.com/0A2 | 5F6     |  |
| User Name   | admin                  |         |  |
| Password    | Password               |         |  |

(4) Milesight Cloud:

E.g.:

Registration Code: N70161CC3160AE8D2770

| 1:56              |                      | #‼?⊽∎ |
|-------------------|----------------------|-------|
| $\leftarrow$      | Add NVR              |       |
| Name              | NVR Device 1         |       |
| Туре              | Milesight Cloud      |       |
| Registration Code | N70161CC3160AE8D2770 |       |
| User Name         | admin                |       |
| Password          |                      | 7775  |
| Group             | Default              |       |
|                   |                      |       |
|                   |                      |       |
|                   |                      |       |
|                   |                      |       |
|                   |                      |       |
|                   |                      |       |
|                   |                      |       |

## ★ Note:

• You can check Registration Code on the NVR setting interface, and you need to enable Milesight Cloud on the NVR side first.

#### 3. Adding Device by Scanning QR code

It will be much convenient if you add device via P2P and Milesight Cloud by scanning QR code, it will be automatically recognized by the APP that whether the current adding method is P2P or Milesight Cloud.

Step 1: Click (<sup>III</sup>) and select Scan QR Code;

Step 2: Use your mobile device to scan the QR code which is on web page or monitor of device.

**Step 3:** It will skip to Add Camera or Add NVR interface automatically after you scanning QR code successfully, then input the user name and password and click save.

Milesight Technology

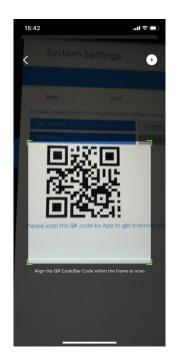

### 3.3.2 Edit Device

Milesight

**Step1:** Click ' \*\*\* ' which is on the right of device, then click '  $\overset{\checkmark}{\simeq}$  ', it will jump to Edit Device interface.

**Step2:** Click the information you want to edit and click ( step ? after editing. Or click ( to quit.

| 10:53 🕫           |                      | <b>≝∻</b> ∎ |
|-------------------|----------------------|-------------|
| $\leftarrow$      | Device Information   |             |
| Name              | NVR Device 1         |             |
| Туре              | Milesight Cloud      |             |
| Registration Code | N70161CC3160AE8D2770 |             |
| User Name         | admin                |             |
| Password          |                      | 77755       |
| Group             | Group 1              |             |

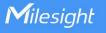

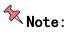

- Click ' <sup>©</sup> ' to clear selected column.
- You can't change the "Type" of the device.
- Click 'Play' to view live video of device directly.

#### 3.3.3 Bind to Cloud

For devices added in P2P mode, it is supported to be directly bound to the cloud on the APP.

Click '  $\cdots$  ' which is on the right of device, then click '  $^{\circ}$  ', the device will be bound to the cloud.

| 11:13      | 4                                         | ::!! ∻ ■ |
|------------|-------------------------------------------|----------|
| $\equiv$   | Device Manager                            | ≣↓       |
| Ũ          | IPC Device 1<br>MAC:10:03:16:21:09:91     | •••      |
| >          | NVR Device 1 - 4<br>MAC:10:03:16:0A:E8:D2 |          |
|            |                                           |          |
|            |                                           |          |
|            |                                           |          |
|            |                                           |          |
|            |                                           |          |
|            |                                           |          |
|            |                                           |          |
|            |                                           |          |
|            |                                           |          |
|            |                                           |          |
|            | NVR Device 1                              |          |
|            | Play                                      |          |
| $\square$  | Edit                                      |          |
| S          | Bind to Cloud                             |          |
| $\bigcirc$ | Speed Test                                |          |
| Î          | Delete                                    |          |
|            |                                           |          |

When the following message appears, the binding is successful.

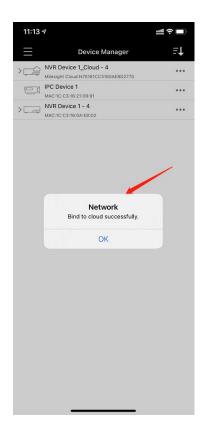

#### 3.3.4 Speed Test

Enter Edit Device interface, and then click 'Speed Test' to check delay time and uploading bandwidth of the NVR added by P2P.

| 15:43     |           |            | † ■ |  |  |  |
|-----------|-----------|------------|-----|--|--|--|
|           |           |            |     |  |  |  |
| Name      | NVR 设备    | 2          |     |  |  |  |
| Туре      | P2P       |            |     |  |  |  |
| MAC       | 1C:C3:16: | 0A:25:F6   |     |  |  |  |
| User Name | admin     |            |     |  |  |  |
| Password  |           |            |     |  |  |  |
| Spee      | d Test    | Play       |     |  |  |  |
|           |           |            |     |  |  |  |
|           | Delay     | Upload     |     |  |  |  |
|           | <1 ms     | 59.41 Mbps |     |  |  |  |
|           | 0         | K          | 2   |  |  |  |
|           |           |            |     |  |  |  |
|           |           |            |     |  |  |  |
|           |           |            |     |  |  |  |
|           |           |            |     |  |  |  |
|           |           |            |     |  |  |  |
|           |           |            |     |  |  |  |
|           |           |            |     |  |  |  |
|           |           |            |     |  |  |  |
|           |           |            |     |  |  |  |
|           |           |            |     |  |  |  |

**Note:** For 'Speed Test' option, NVR's firmware version should be V7x.8.0.5 or above.

#### 3.3.5 Delete Device

1. Delete Single Device

www.milesight.com

On the Device Manager interface, slide the device you want to delete to left, and it will pop up the

button <sup>(Delete</sup>). Then click it to delete device. Or you can click any other place to cancel it.

| 15:44 |                                              | all 🗢 🖿 |
|-------|----------------------------------------------|---------|
|       | Device Manager                               | ≡↓      |
| > 🗔   | NVR Device 1 - 3<br>MAC:1C:C3:16:0A:25:F6    | Ø       |
| > 🗔   | NVR Device 2 - 3<br>IP/Port:192.168.7.103/80 | Delete  |

#### 2. Batch Deleting

- **Step 1:** Click ', and select Batch Deletion or you can long press any device to enter Batch Deletion interface;
- **Step 2:** Select devices you want to delete (you can click '**b**' to select all device) and click '**b**', the warning will pop up to ask you "Are you sure to delete", then click YES to delete selected devices.

| 15:44 |                                              | al 🗢 🖿       |
|-------|----------------------------------------------|--------------|
|       | Device Manager                               | 5            |
| > 🖂   | NVR Device 1 - 3<br>MAC:10:03:16:04:26:F6    |              |
| > 🗔   | NVR Device 2 - 3<br>IP/Port:192.168.7.103/80 | $\checkmark$ |

#### 3.3.6 Share Device

Milesight

For devices bound with a cloud account, it can be shared to another cloud account.

Click ' \*\*\* ' and click Share, set up User Level and Expiration Time, then click 🔲 to share the device to another cloud account.

..!! ? **-**

(i)

4

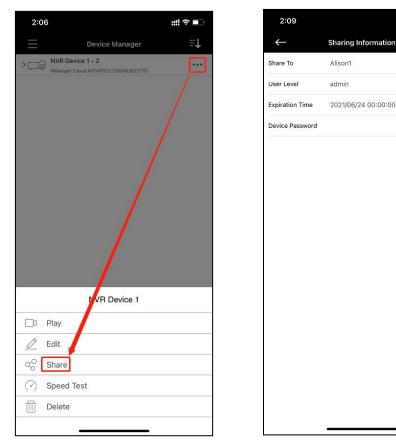

**Note**: One device can be shared with up to 5 cloud accounts.

#### 3.4 Live View

#### 3.4.1 Start Live View

**Method 1:** Click ', on Live View to enter the Device List interface, select device(s) or Group(s) which can be up to 64-CH for live view.

Method 2: Click () on Live View to enter the Device List interface, select 1-CH for live view.

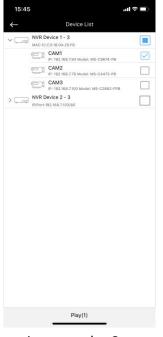

Refer to the following descriptions about icons on the Camera List interface.

| Icons           | Descriptions                                          |
|-----------------|-------------------------------------------------------|
| Ξ               | Main menu                                             |
| <del>&lt;</del> | Back to Live View interface                           |
|                 | Network Camera/NVR/Devices added to the cloud account |
| ~/>             | Expand/Collapse list                                  |
|                 | Select device(s) for live view                        |

Click Play to back to Live View interface.

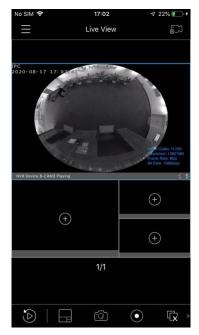

Refer to the following descriptions about icons on the Live View interface.

| lcons        | Descriptions                    |
|--------------|---------------------------------|
| $\equiv$     | Main menu                       |
|              | Enter the Device List interface |
| +            | Add 1-CH for live view          |
| 6            | Quick Playback                  |
|              | 4 screen layouts                |
|              | Snapshot                        |
| $\odot$      | Record                          |
| <b>□x</b>    | Start/Stop live view            |
| a            | Speaker                         |
|              | Microphone                      |
| <b>A</b>     | PTZ control panel               |
| 0            | Fisheye Client-side Dewarping   |
|              | Alarm Output                    |
|              | Video stream control panel      |
|              | View Favorites                  |
| $(+)_{\sim}$ | Digital zoom                    |

## **∕** Note:

- Double-click any window to enter full screen mode.
- In multi-screen mode, you can change the position of window by dragging and dropping it.
- The digital zoom function supports 16X amplification.

#### 3.4.2 Stop Live View

**Stop all live views:** Click (IC), to stop live view for all channels.

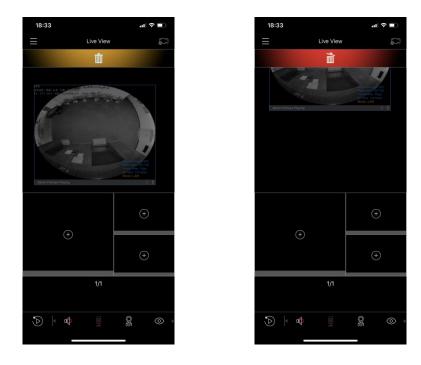

#### 3.4.3 Video Stream Control Panel

There are two video streams available including Primary and Secondary, and you can customize the parameters including frame size, frame rate, bit rate, I-frame interval and smart stream of video stream by clicking Custom.

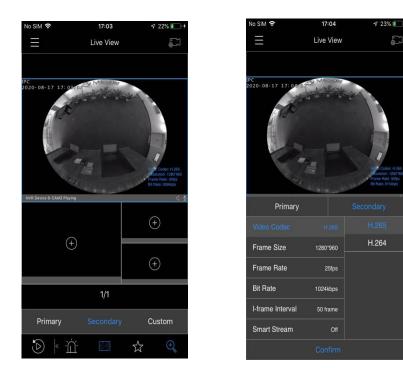

**Note:** If the video is not smooth enough, please try to decrease bit rate and I-frame interval of camera.

#### 3.4.4 PTZ Control Panel

Milesight

Click ' control panel.

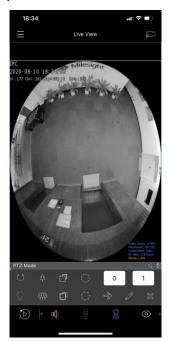

Refer to the following descriptions about icons on PTZ control panel.

| lcons      | Descriptions                                |
|------------|---------------------------------------------|
| $\bigcirc$ | Start auto scan                             |
| Ŷ          | Control PTZ White LED (Only for iOS system) |
| ₽ /∰       | Zoom+/Zoom-                                 |
|            | Focus+/Focus-                               |
| $\bigcirc$ | Iris+/Iris-                                 |
|            | Call preset                                 |
|            | Set preset                                  |
| $\approx$  | Delete preset                               |

## 🛠 Note:

- 99 presets(01~99) are supported.
- Slide up and down on the "O O" to select preset point.

### 3.4.5 Fisheye Control Panel

Click <sup>(O)</sup>, to expand the fisheye control panel. www.milesight.com

## Milesight

Milesight Technology

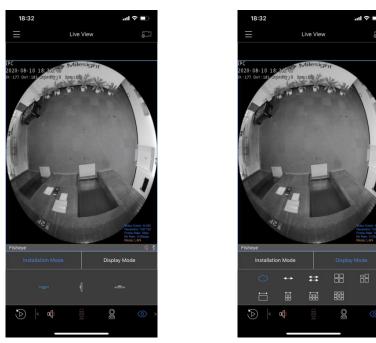

Refer to the following descriptions about icons about Installation mode and display mode on fisheye control panel. And the fisheye control can be operated by dragging on the screen.

| lcons | Descriptions                                                                  |
|-------|-------------------------------------------------------------------------------|
|       | Click to select ceiling mounting                                              |
| 4     | Click to select wall mounting                                                 |
| -     | Click to select flat mounting                                                 |
| 0     | Select live view of original fisheye view                                     |
| **    | Select live view of 360 $^\circ$ panoramic view                               |
| **    | Select live view of two 180 $^\circ$ panoramic views                          |
| 88    | Select live view of four regional views                                       |
| Ë     | Select live view of one original view and three regional views                |
| Ħ     | Select live view of one 180° panoramic view and one regional view             |
| ŧ     | Select live view of one 180 $^\circ\;$ panoramic view and four regional views |
|       | Select live view of one 180° panoramic view and six regional views            |
|       | Select live view of one original fisheye view and eight regional views        |

## 🛠 Note:

• The function is supported for the camera and NVR added by P2P or IP.

#### 3.4.6 Alarm Output Control Panel

Milesight

Click'  $\hat{m}$ ', and the icon will light up as'  $\hat{m}$ ', meanwhile the Alarm Output panel will pop up as shown below. Opening the switch will trigger on the corresponding Alarm Output, and it will maintain on for the duration time set on NVR.

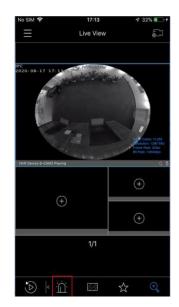

| Alarm | Output     |
|-------|------------|
| 1     | $\bigcirc$ |
| 2     | $\bigcirc$ |
| CH1_1 | $\bigcirc$ |

## 🛠 Note:

- Currently, only NVR supports this function.
- When the added device is camera, the Alarm Output capacity of this camera will determine the number of Alarm Output. For instance, for camera with two Alarm Outputs, the panel of Alarm Output will display one and two.
- When the added device is a NVR, the relevant Alarm Output of NVR will be first listed, that is, 1,2.etc, then camera Alarm Output, and the camera Alarm Output will display as CHx\_x (such as CH1\_1) according to the camera Channel and corresponding Alarm number

#### 3.4.7 Quick Playback

Click'<sup>(D)</sup>, to quickly skip to the playback interface, and it can automatically search for all types of video on that very day and plays automatically.

Milesight Technology

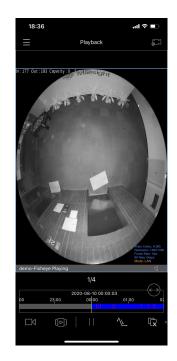

**Note:** Currently, only NVR supports this function.

#### **3.4.8 View Favorites**

Milesight

View Favorites is the function that you can save current screen layouts and all channels which are

playing. Click ' to expand the View Favorites control panel.

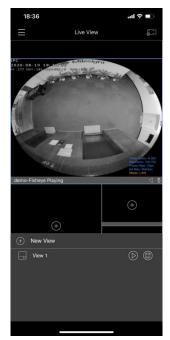

Refer to the following descriptions about icons on View Favorites control panel.

| lcons      | Descriptions                |
|------------|-----------------------------|
| (+)        | Add view                    |
|            | Screen layouts of Favorites |
| $\bigcirc$ | Play favorite view          |
|            | Edit view                   |

**Rename Favorites:** Long press the Favorites and a window will pop up, input the new name of Favorites and click OK.

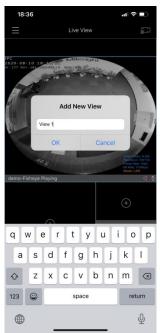

**Delete Favorites:** Slide the Favorites to the left, then ' <sup>Delete</sup> ' will show up, click it to delete Favorites.

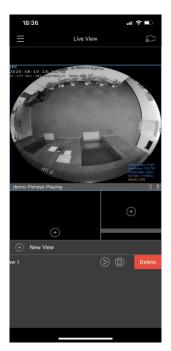

## 3.5 Playback

#### 3.5.1 Start Playback

Method 1: Click ' on Playback to enter Playback interface and select up to 4-CH for playback.

**Method 2:** Click ( $\bigcirc$ ), on Playback to enter Playback interface and select 1-CH for playback.

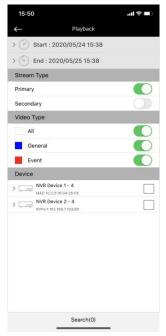

Refer to the following descriptions about icons on Device List interface.

| Icons    | Descriptions                                     |  |  |
|----------|--------------------------------------------------|--|--|
| <b>←</b> | Back to Playback interface                       |  |  |
|          | Set the beginning and end time of recorded video |  |  |

There are some settings you should make before starting playback.

- ① Set the start time and end time of the recorded videos.
- 2 Select Stream Type of recorded video, it includes Primary and Secondary (Secondary by default).
- ③ Click ' ' to choose the Video Type including All, General and Event.
- ④ Select devices you want to playback.
- 5 Click Search to search video.

Milesight Technology

Milesight

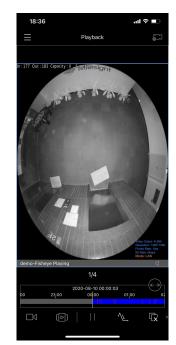

Refer to the following descriptions about icons on Playback interface.

| lcons            | Descriptions                    |
|------------------|---------------------------------|
| Ξ                | Main menu                       |
| 50               | Enter the Device List interface |
|                  | Quick Preview                   |
|                  | Split Playback                  |
| $\triangleright$ | Start/Pause playback            |
| $\overline{i}$   | Transcoding                     |
| ſx               | Start/Stop playback             |
| $\bigcirc$       | Snapshot                        |
|                  | Record                          |
| 1X               | Adjust the play speed           |
| 0                | Fisheye Client-side Dewarping   |
|                  | 4 screen layouts                |
| a 🏟              | Speaker                         |
| (+)              | Digital zoom                    |

## **∕** Note:

- All channels' playback are asynchronously, each channel has it's own time bar.
- You can drag the time bar to adjust the playback time.
- Motion detection videos will be highlighted in the time bar, even if you only set up the www.milesight.com 26

continuous record

- Double-click any window to enter full screen mode.
- You can change the position of channel by dragging it.
- The time between the start time and end time can't be longer than one month.
- There are five options to adjust the play speed, including 1/4X, 1/2X, 1X, 2X, 4X.
- There are two ways to support the magnification of Playback time bar. You can click ' $\Theta$ ' or

manually hold down

' to zoom the time bar.

#### 3.5.2 Split Playback

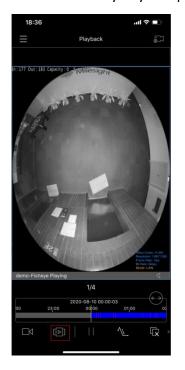

Q 2020-05-12 00:00:00 - 2020-05-12 23:59:59

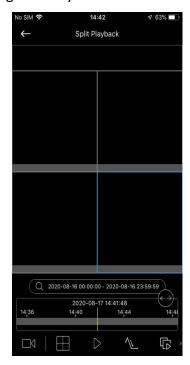

to set Start and End time of the Split Playback

video as shown below.

You can click

| Start: 2020/5/25 00:00:00   |  |        |             |            |    |    |    |  |
|-----------------------------|--|--------|-------------|------------|----|----|----|--|
| > ( End: 2020/5/25 23:59:59 |  |        |             |            |    |    | 43 |  |
|                             |  |        | 2020        | 05         | 25 | 19 | 44 |  |
|                             |  |        |             |            |    |    |    |  |
|                             |  | > 🕓 En | d: 2020/5/2 | 25 23:59:5 | 59 |    |    |  |
| Search                      |  | Search |             |            |    |    |    |  |

You can click ', to choose 4 or 9 split segments to play the recording video as shown below.

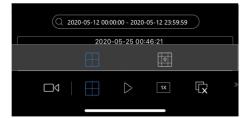

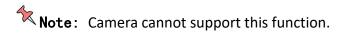

#### 3.5.3 Transcoding

Transcoding aims to transcode the recorded stream into a smaller one, reducing the network load and providing better playback performance.

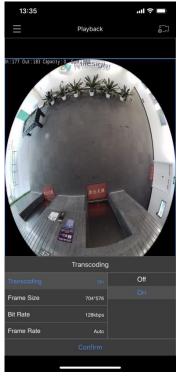

After successfully search out or play video, select the channel you want to transcoding and Click

' to expand Transcoding setting panel.

Then, set Transcoding, Frame Size, Bitrate and Frame Rate according to the network situation. The worse network situation, the lower transcoding parameter should be. At last, click Confirm to make transcoding take effect.

| Transcoding |         |     |  |  |
|-------------|---------|-----|--|--|
| Transcoding | On      | Off |  |  |
| Frame Size  | 704*576 | On  |  |  |
| Bit Rate    | 128kbps |     |  |  |
| Frame Rate  | Auto    |     |  |  |
|             | Confirm |     |  |  |

### **3.5.4 Fisheye Control Panel**

Milesight

Click <sup>(O)</sup>, to expand the fisheye control panel.

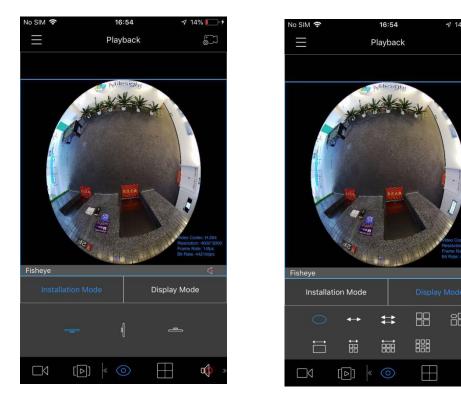

Refer to the following descriptions about icons about Installation mode and display mode on fisheye control panel. And the fisheye control can be operated by dragging on the screen.

| lcons | Descriptions                                                                |  |  |
|-------|-----------------------------------------------------------------------------|--|--|
| -     | Click to select ceiling mounting                                            |  |  |
| 4     | Click to select wall mounting                                               |  |  |
| -     | Click to select flat mounting                                               |  |  |
| 0     | Select live view of original fisheye view                                   |  |  |
| **    | Select live view of 360 $^\circ$ panoramic view                             |  |  |
| #     | Select live view of two 180 $^\circ$ panoramic views                        |  |  |
| 88    | Select live view of four regional views                                     |  |  |
| Ê     | Select live view of one original view and three regional views              |  |  |
| ţ,    | Select live view of one 180 $^\circ\;$ panoramic view and one regional view |  |  |
| ŧ     | Select live view of one 180° panoramic view and four regional views         |  |  |

5

•

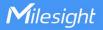

| iii | Select live view of one 180 $^\circ\;$ panoramic view and six regional views |  |
|-----|------------------------------------------------------------------------------|--|
| 888 | Select live view of one original fisheye view and eight regional views       |  |

#### **3.5.5 Stop Playback**

Method 1: Click (Interpretent of all channel. (Only for IOS system)

window.

### **3.6 Sharing Manager**

You can check the shared devices on Sharing Manager interface, including "Devices Shared to Me" and "Devices Shared to Others".

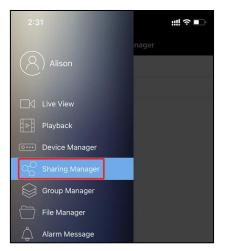

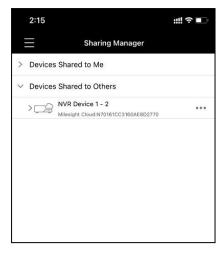

You can edit User Level, Expiration Time, or stop sharing here.

| · •                                                              |         | 11:25 -7        |                     |
|------------------------------------------------------------------|---------|-----------------|---------------------|
| 11:25 🕫                                                          | iii ≎ ■ | 11.25 %         |                     |
| Sharing Manager                                                  |         | $\leftarrow$    | Sharing Information |
| Devices Shared to Me                                             |         | Name            | NVR Device 1_Cloud  |
| <ul> <li>Devices Shared to Others</li> </ul>                     |         | Share To        | Alison1             |
| > AVR Device 1_Cloud - 4<br>Milesight Cloud:N70161CC3180AE8D2770 |         | User Level      | admin               |
| minerigini sinosoni ne ne ne ne ne ne ne ne ne ne ne ne ne       |         | Expiration Time | 2021/08/08 00:00:00 |
|                                                                  |         | Device Password |                     |
|                                                                  |         |                 |                     |
|                                                                  |         |                 |                     |
| NVR Device 1_Cloud                                               |         |                 |                     |
| NVR Device 1_Cloud                                               |         |                 |                     |
|                                                                  |         |                 |                     |

### 3.7 Group Manager

In this interface, you can group the devices, and then play the devices by group in Live View interface.

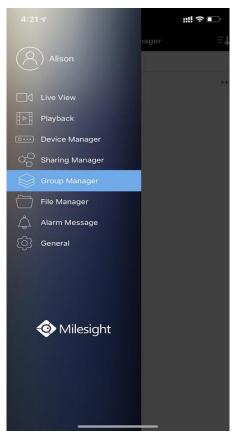

**Step 1:** Click <sup>/</sup><sup>■↓</sup>, and click "Create Group";

Milesight

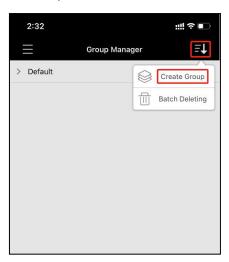

**Step 2:** Enter the group name, then check the box to select the device, and then click Save to create the group.

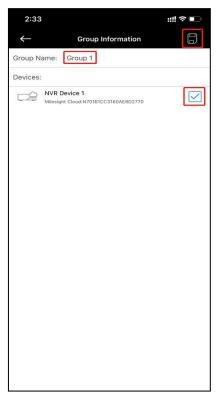

### 3.8 File Manager

#### 3.8.1 File Preview

Click the picture or video to view the file in full screen.

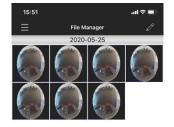

Refer to the following descriptions about icons on full screen.

| lcons                | Descriptions                                          |
|----------------------|-------------------------------------------------------|
| <del>&lt;</del>      | Exit full screen                                      |
|                      | Delete picture or video                               |
|                      | Play video                                            |
| $\triangleright$ /11 | Play/Pause                                            |
| 6                    | Capture a screenshot while playing (Only for Android) |
| $\Sigma$             | Decrease play speed                                   |
| ${\boxtimes}$        | Increase play speed                                   |

On preview mode, click ' to open more files, slide the thumbnail line to view more. (Only for Android.)

Milesight Technology

Milesight

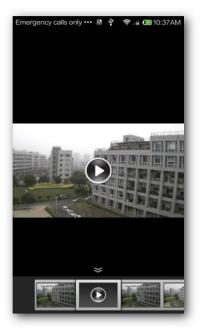

### 3.8.2 Batch Management of the Files

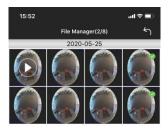

88 <u>1</u> 1 1

Batch Deleting: Select the file you want to delete or click ", to select all. Click ", to delete.

**Batch Export:** Select the file you want to export or click to select all, and click to export the selected file to any application you need;

**Batch Saving:** Select the file or click **(Derived)** to select all, and click **(Derived)** to save the selected files to local device (Only for iOS).

34

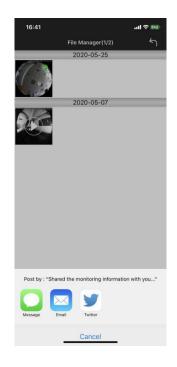

# ★ Note:

- Video can only be exported to email.
- For Android, you can find all snapshots and videos in your mobile gallery, so you don't have to save them into mobile again.

## 3.9 Alarm Message

In order to check alarm messages on time, you can set device to push the alarm message to your mobile device and you can check alarm messages which received by your mobile device.

| 15:53                       |                                        | ul 🕆 🗖 |
|-----------------------------|----------------------------------------|--------|
|                             | Alarm Message                          | ¢      |
| ✓ Device                    |                                        |        |
|                             | IVR Device 1<br>IAC:1C:C3:16:0A:25:F6  |        |
| /                           | IVR Device 2<br>/Port:192.168.7.103/80 |        |
| <ul> <li>Alarm M</li> </ul> | essage                                 | m      |

**Open Alarm Push:** Click ' ' to enter Alarm Push interface, and click ' ' to open alarm push for the device you want to get the alarm messages.

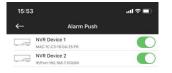

**Check Alarm Messages:** On Alarm Message interface, click ' , to select devices, then the alarm messages that it pushed will be shown as below.

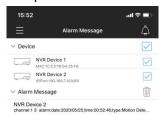

Alarm Video Push: Click the alarm messages shown on Alarm Message interface of APP or Message Notification interface of mobile device to play the record files directly.

| 15:5            | 53                                                |                     | atta            | •    |
|-----------------|---------------------------------------------------|---------------------|-----------------|------|
| $\equiv$        |                                                   |                     |                 |      |
| ∨ Dev           | ice                                               |                     |                 |      |
| -               | NVR Device 1                                      | :25:F6              |                 |      |
| - C.            | NVR Device 2                                      | 103/80              |                 |      |
| ✓ Alar          | m Message                                         |                     |                 |      |
|                 | Device 2<br>II:1 2 3 4 alarm;date                 | :2020/05/25;time:00 | :53:17;type:Mot | ion  |
|                 | Device 2<br>II:1 2 3 4 alarm;date                 | :2020/05/25;time:00 | 53:17;type:Mot  | ion  |
| NVR I<br>channe | Channel:CAM1,<br>Alarm Date:202<br>Type:Motion De | 0/05/25 00:52:46    | 1               | Dete |
|                 | OK                                                | Se                  | earch           |      |
|                 |                                                   |                     |                 |      |
|                 |                                                   |                     |                 |      |
|                 |                                                   |                     |                 |      |
|                 |                                                   |                     |                 |      |
|                 |                                                   |                     |                 |      |
|                 |                                                   |                     |                 |      |
|                 |                                                   |                     |                 |      |
|                 |                                                   |                     | -               |      |

## ★ Note:

Support Alarm Video Push of camera and NVR.

- 1) Make sure that camera's firmware version should be V4x.7.0.75 or above.
- 2) Make sure that you have made correct settings on the NVR and mobile device so that you can get the alarm video or message on the mobile device.
- Make sure that you have made correct alarm settings and record schedule on the NVR. Step1. Enable Alarm and do alarm settings. Don't forget to edit alarm effective time.

| Event         Council         1         100         Effective Time         5           Songe         General         General                                                                                                    |
|----------------------------------------------------------------------------------------------------|
| Sorrage         Sorrage         Sorrage <t< td=""></t<>                                                                                                    |
| Event         Excell         Excell         Cont         2         4         6         10         12         14         16         10         12         2         14         16         10         10         10         10         10         10         10         10         10         10         10         10         10         10         10         10         10         10         10         10         10         10         10         10         10         10         10         10         10         10         10         10         10         10         10         10         10         10         10         10         10         10         10         10         10         10         10         10         10         10         10         10         10         10         10         10         10         10         10         10         10         10         10         10         10         10         10         10         10         10         10         10         10         10         10         10         10         10         10         10         10         10         10         10         10                                                                                                    |
| Mon         Participation         Participation |
| Compton         Dispution         Dispution         Dis         Dis         Dispution                                                                                         |
| Sourt Funct         P         2         4         6         10         12         14         18         18         20         22         24           System         Viet         0         2         4         6         9         10         12         14         16         18         20         22         24           System         Viet         0         2         4         6         8         10         12         14         16         18         20         22         24                                                                                                    |
| System 0 2 4 6 0 10 12 14 16 18 20 22 24                                                                                                    |
|                                                                                                    |
| - Fri                                                                                                    |
| Sat                                                                                                    |
| Holdsy Holdsy                                                                                                    |
| l dit.                                                                                                    |
| Copy to Cam OK Cancel Apply                                                                                                    |
| Sov                                                                                                    |
|                                                                                                    |
|                                                                                                    |

Step2. Set record schedule on Storage->Record Schedule(Only for Alarm Video Push).

| -             |                                    |                                                                               |
|---------------|------------------------------------|-------------------------------------------------------------------------------|
|               | 📀 Milesight                        | Record Schedule                                                               |
|               | Local Configuration                | Record Schedule Batch Settings                                                |
|               |                                    | Channel 1                                                                     |
| 9             | Storage                            | Continuous Select All Clear All                                               |
| Hayback       | Record Schedule                    | 0 2 4 6 8 10 12 14 16 18 20 22 24                                             |
| X<br>Settings | Record Settings<br>Disk Management | Sun 0 2 4 6 8 10 12 14 16 18 20 22 24                                         |
| 茶             | Event                              | 0 2 4 6 8 10 12 14 16 18 20 22 24<br>Mon<br>0 2 4 6 8 10 12 14 16 18 20 22 24 |
| Status        | System                             | Tue                                                                           |
| ₽.            |                                    | 0 2 4 6 8 10 12 14 16 18 20 22 24<br>Wed                                      |
| Logs          |                                    | 0 2 4 8 8 10 12 14 18 18 20 22 24<br>Thu                                      |
| Logout        |                                    | 0 2 4 6 8 10 12 14 16 18 20 22 24<br>Fri                                      |
|               |                                    | 0 2 4 6 9 10 12 14 16 18 20 22 24<br>Sat                                      |
|               |                                    | 0 2 4 6 9 10 12 14 16 18 20 22 24<br>Holiday                                  |
|               |                                    |                                                                               |
|               |                                    | Copy to Camera                                                                |
|               |                                    | Save                                                                          |
|               |                                    |                                                                               |
|               |                                    |                                                                               |
|               |                                    |                                                                               |
|               |                                    |                                                                               |

• Make sure you have make relevant configuration about alarm video push.You can find the option in System->Network->More.

Step1. Enable Push Message and choose Push Stream Type.

| Basic                 | UPnP   | DDNS   | Email | P2P | PPPoE | SNMP |
|-----------------------|--------|--------|-------|-----|-------|------|
| HTTPS                 | More   |        |       |     |       |      |
| Channel Access        | Enable | $\vee$ |       |     |       |      |
| Enable SSH            | Enable | $\sim$ |       |     |       |      |
| SSH Port              | 22     |        |       |     |       |      |
| HTTP Port             | 80     |        |       |     |       |      |
| HTTPS Port            | 443    |        |       |     |       |      |
| RTSP Port             | 554    |        |       |     |       |      |
| Push Message          | Enable | $\sim$ |       |     |       |      |
| Push Stream Type      | Auto   | $\sim$ |       |     |       |      |
| Push Message Settings | Edit   |        |       |     |       |      |

Step2. Make configuration for Push Message Setting.

There are different Push Event Types for every channel to choose, which means every camera added in this NVR can choose what Event Type it wants to push, like Motion Detection, Video Loss, Region Entrance, Region Exiting, Advanced Motion Detection, Tamper Detection, Line Acrossing, Loitering and Human Detection.

| ≠                                                                                 | 📀 Milesight         | Network                                                          |
|-----------------------------------------------------------------------------------|---------------------|------------------------------------------------------------------|
| -                                                                                 | Local Configuration | Basic UPsP Push Message Settings HTTPS More                      |
| Live Vew                                                                          |                     | Charnel Access Diable Central Level NVR Seet                     |
| S)<br>Perduak                                                                     | Storage             | Enable Channel 1 10                                              |
|                                                                                   | Event               | SSH Port 22 Push Svent Type 26 All                               |
| netrieve                                                                          | System              | HTTP Port 80 Video Detection 😨 Video Loss 😨 Region Entrance      |
| ⊠                                                                                 | General Settings    | STOD Burg (Vid.                                                  |
| Senant An.                                                                        | Network<br>Holiday  | Se Line Crossing Se Lottering Se Human Detection                 |
| *                                                                                 | User                | Push Mensage Challer 😥 Object Left/Removed Push Stream Type Auto |
| Settings                                                                          | Maintenance         | Pub Message Settings Tak 01 02 2                                 |
| ※<br>Status<br>ing<br>ing<br>ing<br>ing<br>ing<br>ing<br>ing<br>ing<br>ing<br>ing |                     | Copy OK Appl                                                     |

- Make sure that you have enabled the information push for the APP on the mobile device (Only for iOS).
- Make sure that you have enabled the Alarm Push for devices on APP.
- Make sure that you have enabled the Alarm Video Push on General interface if you want to play record files by clicking the alarm messages.

## 3.10 General

Milesight

On General interface, you can make some settings for M-Sight Pro.

| <b>२</b> 16:09                           | 1 32% 🔳              |
|------------------------------------------|----------------------|
| General                                  |                      |
| lessage Notification                     | On                   |
| et it in "Settings" -> "Notifications" i | in system.           |
| word Protection                          | Off >                |
| Performance                              | Balanced >           |
| mber The Last Play                       | Always >             |
| n Push Interval                          | • Every 30 Seconds > |
| Ratio                                    | Resize >             |
| n Video Push                             |                      |
| e Network Reminder                       |                      |
| v Stream Information                     |                      |
| dwidth Saving Mode                       | $\bigcirc$           |
| )                                        | >                    |
| ut                                       | >                    |
|                                          |                      |
| iOS                                      |                      |

#### 3.10.1 New Message Inform

This setting is only for iOS system. It shows the current status(Opened/Closed) that new message about the APP whether allows to be informed to your mobile device.

If the status is Closed, please set it in "Settings"->"Notifications" on mobile device.

#### 3.10.2 Password Protection

Click Password Protection to enter Password Protection interface.

Milesight

Milesight Technology

| 15:53                       | .ıl ≎ ∎ |
|-----------------------------|---------|
| ← Password Protectio        | 'n      |
| Turn On Password Protection | >       |
| Change Password             | >       |
|                             |         |
|                             |         |
|                             |         |
|                             |         |
|                             |         |
|                             |         |
|                             |         |
|                             |         |
|                             |         |
|                             |         |
|                             |         |
|                             |         |
|                             |         |
|                             |         |
|                             |         |

Turn On Password Protection: Select Turn On Password Protection. Then set the password and confirm.

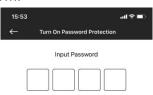

| 1               | 2<br>^*** | 3         |
|-----------------|-----------|-----------|
| <b>4</b><br>оні | 5         | 6<br>MNO  |
| 7<br>PQRS       | 8<br>TUV  | 9<br>**** |
|                 | 0         | $\otimes$ |

**Change Password:** If you want to change the password, select Change Password. Input the old password and the new password to finish changing password.

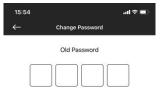

| 1         | 2<br>^*** | 3         |
|-----------|-----------|-----------|
| 4<br>оні  | 5         | 6<br>MNO  |
| 7<br>PQRS | 8<br>TUV  | 9<br>**** |
|           | 0         | $\otimes$ |

**Turn Off Password Protection:** Once you turned on password protection, then the password needs to be input it every time you log in M-Sight Pro. If you want to turn off, select Turn Off Password Protection. Then input the password to turn it off.

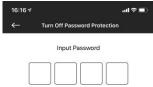

| 1                   | 2<br>^BC | 3<br>DEF  |
|---------------------|----------|-----------|
| 4<br><sub>бні</sub> | 5        | 6<br>MN0  |
| 7<br>PQRS           | 8<br>TUV | 9<br>**** |
|                     | 0        | $\otimes$ |

#### 3.10.3 Video Performance

Milesight

Click Video Performance to select different options including Least Delay, Balanced and Best which will take different effects of video displaying, and Least Delay for default.

Least Delay: Real-time video for live view.

Best Fluency: The video has the best fluency.

Balanced: Between Least Delay and Best.

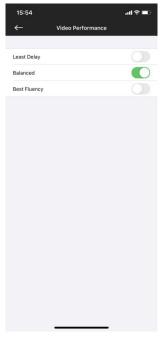

### 3.10.4 Remember Last Play

This option is for the live view, it decides whether continue last play when you start the APP. **Never:** Never continue last play.

Always: Always continue last play.

Ask: Ask whether continue last play every time you start the APP.

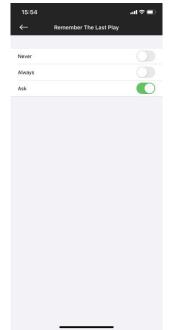

### **3.10.5 Alarm Push Interval**

Milesight

Click Alarm Push Interval to set the interval which decides how long you can get the alarm message. The default alarm push interval is "Every 30 Seconds".

| 15:54            | ati 🗢 🔳    |
|------------------|------------|
| ← Alarm Pusł     | n Interval |
| Every 30 Seconds |            |
| Every 60 Seconds | 0          |
| Every 5 Minutes  |            |
| Every 10 Minutes |            |
| Every 30 Minutes |            |
| Every 1 Hour     |            |
| Every 2 Hours    |            |
|                  |            |
|                  |            |
|                  |            |
|                  |            |
|                  |            |
|                  |            |
|                  |            |
|                  |            |
|                  |            |
|                  |            |
|                  |            |
|                  |            |

### 3.10.6 Image Ratio

This option determines the image ratio of camera on live view.

**Resize:** Images on the live view show with resize ratio, which could fit the size of the window. **Original:** Images on the live view show with original ratio.

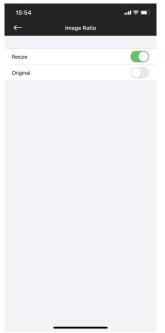

#### 3.10.7 Alarm Video Push

Click the alarm messages shown on Alarm Message interface of APP or Message Notification interface of mobile device to play the recorded files directly.

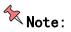

Milesight

Support Alarm Video Push of camera and NVR.

- 1) Make sure that camera's firmware version should be V4x.7.0.75 or above.
- 2) Make sure that you have made correct settings on the NVR and mobile device so that you can get the alarm message on the mobile device.
- Make sure that you have made correct alarm settings and record schedule on the NVR. Step1. Enable Alarm and do alarm settings. Don't forget to edit alarm effective time.

| ≓         | 📀 Milesight      | Motion Det                  | ection     |            |       |              |         |          |    |    |    |       |    |       |
|-----------|------------------|-----------------------------|------------|------------|-------|--------------|---------|----------|----|----|----|-------|----|-------|
|           |                  | Channel                     | 1          | 10         |       |              |         |          | -  |    |    |       |    |       |
| Live View |                  | Sensitivity<br>Motion Deter |            |            |       |              | Effecti | ive Time |    |    |    |       |    |       |
| S         |                  | Set Motion R                | Select All | Clear      | All   |              |         |          |    |    |    |       |    |       |
| *         | Event            | Set All                     | Sun        | • <u> </u> |       | • . •        | 10      | 12       | 14 | 16 | 18 | 20    | 22 | 24    |
| Settings  | Motion Detection | 10.000 410.000              | Mon        | 0 2        | 4.    | 6.9          | 10      | 12       | 14 | 16 | 18 | 20    | 22 | 24    |
| *         | Exception        |                             | Tue        | 0 , 2      | ÷.,   | 5 . P        | 10      | . 12     | 14 | 16 | 18 | 20    | 22 | 24    |
| Status    | Smart Event      |                             | Wed        | 0 2        | 4.    | 68           | 10      | 12       | 14 | 16 | 18 | 20    | 22 | 24    |
|           | System           |                             | Thu        | 0 2        | ÷.,   | ę . ę        | 10      | . 12     | 14 | 16 | 10 | 20    | 22 | 24    |
| e         |                  | 1                           | Fri        | 0 2        | 4.    | 6 <u>,</u> 8 | 10      | 12       | 14 | 16 | 18 | 20    | 22 | 24    |
| Logevit   |                  |                             | Sat        | 0 2        | ÷.,   | 6.9          | 10      | 12       | 14 | 16 | 1  | 20    | 22 | 24    |
|           |                  | Effective Tim               | Holiday    | 0 2        | . 5 . | 5.8          | 10      | 12       | 14 | 16 | 18 | 20    | 22 | 24    |
|           |                  | Effective Time              |            |            |       |              |         |          |    |    |    |       |    |       |
|           |                  | Copy to Cam                 |            |            |       |              |         | 1        | 0  | x  |    | ancel |    | Apply |
|           |                  | Save                        |            |            |       |              |         |          |    |    |    |       |    |       |
|           |                  |                             |            |            |       |              |         |          |    |    |    |       |    |       |
|           |                  |                             |            |            |       |              |         |          |    |    |    |       |    |       |
|           |                  |                             |            |            |       |              |         |          |    |    |    |       |    |       |
|           |                  |                             |            |            |       |              |         |          |    |    |    |       |    |       |

Step2. Set record schedule on Storage->Record Schedule(Only for Alarm Video Push).

| ₽                  | 📀 Milesight         | Record Schedule                              |
|--------------------|---------------------|----------------------------------------------|
| -                  | Local Configuration | Record Schedule Batch Settings               |
| Live View          |                     | Channel 1                                    |
| 9                  | Storage             | Continuous Select All Clear All              |
| Playback           | Record Schedule     |                                              |
| ×                  | Record Settings     | 0 2 4 6 8 10 12 14 16 18 20 22 24<br>Sun     |
| Settings           | Disk Management     | 0 2 4 6 8 10 12 14 16 18 20 22 24<br>Mon     |
| <b>兴</b><br>Status | Event               | 0 2 4 6 8 10 12 14 16 18 20 22 24<br>Tue     |
|                    | System              | 0 2 4 6 8 10 12 14 16 18 20 22 24<br>Wed     |
| Logs               |                     | 0 2 4 6 8 10 12 14 16 18 20 22 24            |
| G-                 |                     | Thu 0 2 4 6 8 10 12 14 16 18 20 22 24        |
| Logout             |                     | Fri 0 2 4 6 8 10 12 14 16 18 20 22 24        |
|                    |                     | Sat                                          |
|                    |                     | 0 2 4 6 8 10 12 14 16 18 20 22 24<br>Holiday |
|                    |                     |                                              |
|                    |                     | Copy to Camera                               |
|                    |                     | Save                                         |
|                    |                     |                                              |
|                    |                     |                                              |
|                    |                     |                                              |
|                    |                     |                                              |
|                    |                     |                                              |

Make sure you have make relevant configuration about alarm video push.
 Step1.Enable Push Message and choose push stream type

| Basic                 | UPnP   | DDNS   | Email | P2P | PPPoE | SNMP |
|-----------------------|--------|--------|-------|-----|-------|------|
| HTTPS                 | More   | L      |       |     |       |      |
| Channel Access        | Enable | $\sim$ |       |     |       |      |
| Enable SSH            | Enable | $\sim$ |       |     |       |      |
| SSH Port              | 22     |        |       |     |       |      |
| HTTP Port             | 80     |        |       |     |       |      |
| HTTPS Port            | 443    |        |       |     |       |      |
| RTSP Port             | 554    |        |       |     |       |      |
| Push Message          | Enable | $\sim$ |       |     |       |      |
| Push Stream Type      | Auto   | $\sim$ |       |     |       |      |
| Push Message Settings | Edit   |        |       |     |       |      |

#### Step2. Make configuration for Push Message Setting

There are different Push Event Types for every channel to choose, which means every camera added in this NVR can choose what Event Type it wants to push, like Motion Detection, Video Loss, Region Entrance, Region Exiting, Advanced Motion Detection, Tamper Detection, Line Acrossing, Loitering and Human Detection.

| ≓                    | 📀 Milesight         | Network                          |               |                 |                                                                    |
|----------------------|---------------------|----------------------------------|---------------|-----------------|--------------------------------------------------------------------|
| -                    | Local Configuration | Basic                            | UPwP          |                 | Push Message Settings More                                         |
| Live Verv            | Camera              |                                  |               | Camera Event    | NVR Event                                                          |
| 9                    | Storage             | Enable SSH                       | Enable        | Channel         |                                                                    |
| Piezback             | Event               | SSH Port                         |               | Push Event Type |                                                                    |
| IR<br>Retrieve       | System              |                                  | 80            | i un creix type | Motion Detection Video Loss Region Entrance                        |
|                      | General Settings    | HTTPS Port                       | 443           |                 | 😨 Region Exiting 🛛 Se Advanced Motion Detection 😒 Tamper Detection |
| Enart An.            | Network             |                                  | 554<br>Enable |                 | Se Line Crossing Se Loitering Se Human Detection                   |
| *                    | Holiday<br>User     | Push Message<br>Push Stream Type | Auto          |                 | Cobject Left/Removed                                               |
| <b>★</b><br>Settings | Maintenance         | Push Message Settings            | Edit          |                 | - 62 Alarm Input-                                                  |
| No.<br>Status        |                     |                                  |               |                 | 21.02                                                              |
|                      |                     | Savo                             |               |                 | Copy OK Cancel Apply                                               |
| De logo              |                     |                                  |               |                 |                                                                    |
|                      |                     |                                  |               |                 |                                                                    |
| E+<br>Logout         |                     |                                  |               |                 |                                                                    |
| Logovi               |                     |                                  |               |                 |                                                                    |
|                      |                     |                                  |               |                 |                                                                    |
|                      |                     |                                  |               |                 |                                                                    |
|                      |                     |                                  |               |                 |                                                                    |
|                      |                     |                                  |               |                 |                                                                    |
|                      |                     |                                  |               |                 |                                                                    |
|                      |                     |                                  |               |                 |                                                                    |

- Make sure that you have enabled the information push for the APP on the mobile device (Only for iOS).
- Make sure that you have enabled the Alarm Push for devices on APP.
- Make sure that you have enabled the Alarm Video Push on General interface if you want to play record files by clicking the alarm messages.

### 3.10.8 Mobile Network Reminder

It will remind you when the APP detects you are using mobile network.

#### 3.10.9 Show Stream Information

You can view real-time video stream information on the Live View interface if you enable it.

### 3.10.10 Bandwidth Saving Mode

If you enable this option, other channels will disconnect when one channel is full screen. And other channels will connect again when it turns back to former layout, which greatly saves bandwidth.

#### 3.10.11 Help

Milesight

You can get the introduction about the M-Sight Pro application.

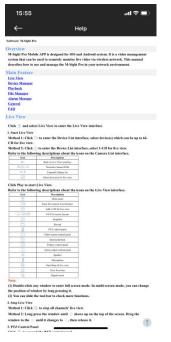

# ★ Note:

- Click (1) to back to the top of the article.
- Click the text in Main Feature to skip to the corresponding introduction part.

#### 3.10.12 About

You can get the version, new features, privacy policy (only for ios), check online update about the APP and contact us.

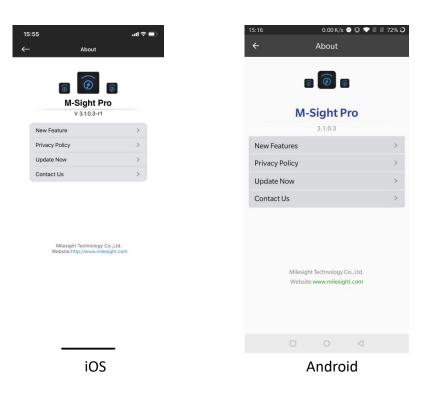

## 3.11 About device

Camera added via P2P doesn't support Microphone. NVR added via P2P doesn't support Microphone. NVR added via IP doesn't support Microphone.

# **Chapter IV Service**

Milesight Technology Co., Ltd provides customers with timely and comprehensive technical support services. End-users can contact your local dealer to obtain technical support. Distributors and resellers can contact directly with Milesight for technical support.

Technical Support Mailbox: support@milesight.com Web: <u>http://www.milesight.com</u> Online Problem Submission System: <u>http://www.milesight.com/service/feedback.asp</u>

#### **MILESIGHT USA**

TEL: +1-800-561-0485 Mail: sales@milesightusa.com Add: 7509 N.W. 36<sup>th</sup> Street, Miami, Florida 33166, USA

#### **MILESIGHT KOREA**

TEL: +82-2-839-3335
Mail: charley@milesight.co.kr
Add: 9F/925, 25-32, Anyang SK V1 Center, LS-ro 116beon-gil, Dongan-gu, Anyang-si, Gyeonggi-do, Korea

#### **MILESIGHT CHINA**

TEL: +86-592-5922772 Mail: support@milesight.com Add: Building C09, Software Park Phase III, Xiamen 361024, Fujian, China

> Milesight Better Inside, More in Sight

48